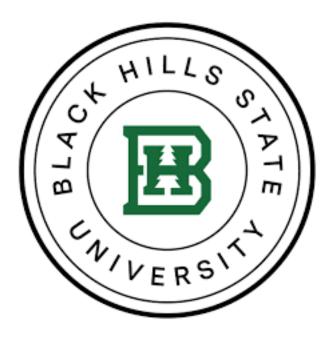

# **Army Ignited Information Packet**

This information packet is designed to help guide you through the <u>ArmyIgnitED</u> process, inform you of the steps that may be required to receive Tuition Assistance and provide a resource to assist in successfully completing your academic endeavors.

SPRING 2023 Edition

Welcome to the Veterans Affairs Office at Black Hills State University (BHSU)! Our office services students who are utilizing military Tuition Assistance benefits at BHSU. We look forward to assisting you to accomplish your academic endeavors. The following helpful information will assist you when using the ArmyIgnitED portal for TA and how to apply for benefits.

These are two the POC's to assist you in processing your TA request in the ArmyIgnitED Portal:

## Army National Guard - Education Office

The SD ARNG Education Office is the POC for uploading your degree plans, approving your degree paths, and approving your courses. To contact the Education Office POC, please see the information below:

SD Army Education Office Counselor - CPT Travis Tipton Email: travis.d.tipton3.mil@army.mil Phone: 605-737-6712

## Veteran Affairs Office - BHSU

The Veteran Affairs Office at BHSU can assist you with getting a PDF version of your degree plan so you can upload it to Army Ignited, and submitting your course grades and conferral information to the Army. To contact the BHSU Veterans affairs office please see the information below.

Greg Krajewski Email: gregory.krajewski@bhsu.edu Phone: 605-642-6415

## Things to Know Before Getting Started

- Army soldiers may access ArmyIgnitED using the following link: <u>https://www.armyignited.army.mil/</u>
- All soldiers <u>must</u> create a new ArmyIgnitED login ID to request TA.
- Soldiers should add their BHSU Student ID to ArmyIgnitED profile so that information can be easily discovered.
- A Common Access Card (CAC) is required to log into the ArmyIgnitED Portal.
- Please use Chrome, Edge, or Firefox. Of note, you may experience issues accessing the portal from a government computer.
- An Evaluated Degree Plan (EDP) is required to be uploaded to ArmyIgnitED. You may access your EDP from your BHSU Academic Plan or by selecting the **"Register Now"** button. At the top of your Academic Plan, please find the **Download Degree Plan** link and save this document to upload to ArmyIgnitED. Once your Army Education Counselor has approved your Education Path, you will be able to request Tuition Assistance (TA) for courses outlined on your EDP.
  - Please Note: Your Transfer Credit Evaluation (TCE) should be completed **prior** to uploading your EDP.
- All requests for Tuition Assistance must be made in ArmyIgnitED earlier than 60 days and no later than **7 days** before the course start date.
  - Approvals for TA may be processed within **7 days** of the course start, but your request to use TA for the course must be in place in ArmyIgnitED **7 days** prior to the course start.
  - Please be sure to enroll at BHSU in the course you wish to request TA prior to 7 days before the course start.
- Students enrolled in a **Courses for Transfer** program: Soldiers will need to create a Special Program path if you are enrolling in courses to fulfill IPAP or AMEDD requirements. Your IPAP or AMEDD documentation will need to be uploaded in place of an Evaluated Degree Plan. TAR's will be approved so long as you do not change home schools.
- Army Tuition Assistance is capped at 16 credit hours or \$4,000 per Fiscal Year (1 October 30 September).
- IMPORTANT: BHSU invoices the Army once all courses in your start month have passed the 19% completion threshold, meaning invoicing typically occurs about 30 days after the course start date.
- Approved Military Tuition Assistance does not constitute a payment being received; TA approvals are only a promise for the Army to pay. The Army will not pay fiscal funds to a university until after they have been invoiced. Upon receipt of an invoice, the service branch can take 30 90 days to perform payment of fiscal funds to a university.
- Military Tuition Assistance approvals can be requested up to 60 days prior to the course start date
- All changes to course enrollments (Drops or Withdrawals) must occur within your BHSU Snap account or contacting the Registars office, Johanna.Best@bhsu.
- Students must indicate that they are a current active member of the US Military and are serving in the US Army (Active Duty, National Guard, or Reservist) in their student profile for BHSU.
- Once your TA has been approved by your Army Education Counselor, the TA request (TAR) will be electronically submitted to BHSU. Y our TA request will be automatically processed at BHSU. If you have completed the TAR electronically, you will not need to submit a TA document to BHSU.
- Your official grade report will be accessible from the eCampus after your grade(s) post.
- Soldiers should review the "Explore My Options" section on the ArmyIgnitED dashboard to search degree programs, academic institutions, and explore careers using the Career Path Decide tool.

## Step One: Create an ArmyIgnitED Student User Account

The first step to using the ArmyIgnitED portal is to establish an <u>ArmyIgnitED</u> student account. Before your start, you must have access to your military email, a CAC Card Reader, and reliable internet. If you do not have access to your military email and/or reliable internet, you may have difficulty creating your ArmyIgnitED User Account. Once you have an account established, you will need to create an education goal.

## Step Two: Create an Education Goal

After creating an <u>ArmyIgnitED</u> account, it is time to set up an education goal. Your Education Goal should be your <u>current</u> degree goal with BHSU. Please select your current degree level goal, your institution name (Black Hills State University), and the degree program you are currently attending. All the degree programs for BHSU have been uploaded into the ArmyIgnitED portal, so please select only the program that you are currently enrolled. Prior to completing this step, please ensure that you have downloaded and saved a copy of your BHSU Degree Plan document, as you will need to upload this in this step. Please refer to the screenshots below regarding Creating an Education Goal. **Please Note:** Your Transfer Credit Evaluation (TCE) should be completed prior to uploading your EDP. **Click "Education Goals"** 

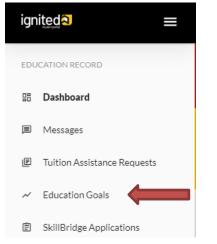

## Click "Create New Goal"

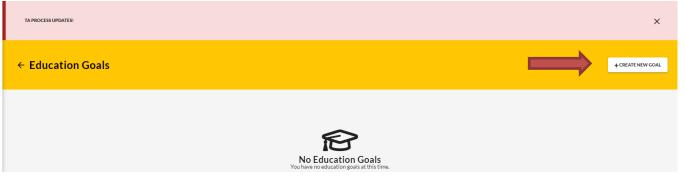

## **Create a New Goal**

First, Choose an Education Goal

Associates Degree

**Bachelors** Degree

Masters Degree N/A

Please Note: If the desired education goal is listed as N/A, you must have this goal updated by a SD Army Education Counselor (CPT Tipton). Complete BLACK HILLS STATE UNIVERSITY for "Institution" and "Institution Student ID" ===> Your BHSUStudent ID

| ← Create a New Goal: Associates Degree                                    |                                                                                  |                  |         |  |  |
|---------------------------------------------------------------------------|----------------------------------------------------------------------------------|------------------|---------|--|--|
| 1 Institution                                                             | Degree Program                                                                   | Degree Plan File | Credits |  |  |
| What Institution will you be attending?                                   |                                                                                  |                  |         |  |  |
| Enter the name of the institution you will attend                         |                                                                                  |                  |         |  |  |
| Institution*                                                              |                                                                                  |                  |         |  |  |
| What is your Institution Student ID? (optional)                           |                                                                                  |                  |         |  |  |
| Enter your Student ID (this is a unique identifier, non-social security n | umber, that is issued by your institution. This information may be added later.) |                  |         |  |  |
| Institution Student ID<br>123456                                          |                                                                                  |                  |         |  |  |
| No Institution Student ID                                                 |                                                                                  |                  |         |  |  |
| NEXT                                                                      |                                                                                  |                  |         |  |  |

## Search for your Current Degree Program

| ← Create a New Goal: Associates Degree                                                              |                                                                                 |                                                                    |        |  |  |  |
|----------------------------------------------------------------------------------------------------|---------------------------------------------------------------------------------|--------------------------------------------------------------------|--------|--|--|--|
|                                                                                                    |                                                                                 |                                                                    |        |  |  |  |
| Institution                                                                                         | 2 Degree Program                                                                | 3 Degree Plan File                                                 | Gedits |  |  |  |
| What degree program will you be pursuing?                                                           |                                                                                 |                                                                    |        |  |  |  |
| Enter the name of your degree program. If unsure, you may search education programs.                |                                                                                 |                                                                    |        |  |  |  |
| If you do not see your program listed or if your institution has not provided a list of their progr | rams, please contact your institution for assistance in adding your program. If | you need further assistance, please contact your education center. |        |  |  |  |
| Program Keyword                                                                                     |                                                                                 | SIEM                                                               |        |  |  |  |
| Program                                                                                             |                                                                                 |                                                                    | STEM   |  |  |  |
| Associate of Applied Science in Administration<br>60 credits                                        |                                                                                 |                                                                    |        |  |  |  |
| Associate of Applied Science in Culinary and Foodservice Management<br>60 credits                   |                                                                                 |                                                                    |        |  |  |  |
| Associate of Applied Science in Health Sciences<br>60 credits                                       |                                                                                 |                                                                    |        |  |  |  |
| Associate of Applied Science in Technical Management<br>60 credits                                  |                                                                                 |                                                                    |        |  |  |  |
| Associate of Arts in Business Administration                                                        |                                                                                 |                                                                    |        |  |  |  |

## Select your Current Degree Program

| ← Create a New Goal: Associates Degree                                             |                                                                                                    |                    |         |  |  |  |
|------------------------------------------------------------------------------------|----------------------------------------------------------------------------------------------------|--------------------|---------|--|--|--|
| Institution Mast degree experiment utilizes the surgicized                         | 2 Degree Program                                                                                                    | B Degree Plan File | Credits |  |  |  |
| Enter the name of your degree program. If unsure, you may search education program | What degree program will you be pursuing? Enter the name of your degree program. If unsure, you may search education programs. If you do not see your program listed or if your institution has not provided a list of their programs, please contact your institution for assistance in adding your program. If you need further assistance, please contact your nearest Army Education Center. |                    |         |  |  |  |
| –<br>Program Keyword<br>Criminal justice                                           |                                                                                                    | J STEM             |         |  |  |  |
| Program                                                                            |                                                                                                    |                    | STEM    |  |  |  |
| Criminal Justice<br>60 credits                                                     |                                                                                                    |                    |         |  |  |  |
| 1 total PREVIOUS STEP NEXT CANCEL GOAL                                             |                                                                                                    |                    |         |  |  |  |

## Select "Next"

| ← Create a New Goal: Associates                              | Degree                                                                                               |                                                                                                    |           |
|--------------------------------------------------------------|----------------------------------------------------------------------------------------------------|----------------------------------------------------------------------------------------------------|-----------|
| Institution                                                  | 2 Degree Program                                                                                     | 🛞 Degree Plan File                                                                                 | G Credits |
| What degree program will you be pursuing?                    |                                                                                                    |                                                                                                    |           |
| Enter the name of your degree program. If unsure, you m      | ay search education programs.                                                                        |                                                                                                    |           |
| If you do not see your program listed or if your institution | n has not provided a list of their programs, please contact your institution for assistance in addin | g your program. If you need further assistance, please contact your nearest Army Education Center. |           |
| Degree Program                                               |                                                                                                    |                                                                                                    |           |
| Criminal Justice                                             |                                                                                                    | უ                                                                                                  |           |
| PREVIOUS STEP NEXT CANCEL                                    | GOAL                                                                                                 |                                                                                                    |           |

Now you are all set to upload your Degree Plan from your BHSU Academic Plan. Select "Upload Degree Plan" and select "Next"

| ← Create a New Goal: Associate                                                                               | s Degree                                                                                      |                                                                                                    |             |
|----------------------------------------------------------------------------------------------------|-----------------------------------------------------------------------------------------------|----------------------------------------------------------------------------------------------------|-------------|
| 🧭 Institution                                                                                                | 🧭 Degree Program                                                                              | 3 Degree Plan File                                                                                                | (4) Credits |
| Please upload your degree plan file.<br>Your degree plan is a list of all the courses required to obtain you | r degree. There are 2 types, evaluated and non-evaluated. The difference is evaluated plans o | are specific to you and has transfer courses annotated. Contact your education center for additional information. |             |
|                                                                                                    | hat lists all courses required to complete this goal. Degree plan file must be under 4MBs and | one of the following file types: pdf, xis, xiss, doc, docc.                                                       |             |
| Supporting Documentation (Optional)                                                                          |                                                                                               |                                                                                                    |             |
| Drop files here                                                                                              |                                                                                               |                                                                                                    |             |
| Supported file types are: xlsx, xls, doc, docx, .pdf                                                         |                                                                                               |                                                                                                    |             |
| PREVIOUS STEP NEXT                                                                                           |                                                                                               |                                                                                                    |             |

**Please Note:** You can only upload an Evaluated Degree Plan (EDP) during the Education Goal creation. After completing 2 courses, the EDP will be required before you can continue to request TA. If you are experiencing issues with uploading the EDP or if you wait to upload the EDP, you will need to contact your Army Education Counselor for further assistance.

### Fill in requested information, if applicable, and "Submit Education Goal"

| ← Create a New Goal: Associate                                                                                                  | es Degree        |                                    |                                                                                                    |               |
|----------------------------------------------------------------------------------------------------|------------------|------------------------------------|----------------------------------------------------------------------------------------------------|---------------|
| Institution                                                                                                    | 🖉 Degree Program |                                    | 🥜 Degree Plan File                                                                                                  | - 4 Credits   |
| How many credits are required for your deg                                                                                      | ree?             | How many credit                    | ts have you previously completed towards your degree?                                                               |               |
| Enter the total amount of credits required to complete your de<br>requirement is 120sh to obtain the degree and the institution |                  | it Education Goal                  | edits your institution has accepted as transfer credits. If unknown, input 0. This area can be updated at a later t | time, by your |
| Required Credits*                                                                                                    | Are you          | sure you want to submit this goal? |                                                                                                    |               |
| 60                                                                                                    | YES              | NO                                 |                                                                                                    |               |
| Are the credits you entered Quarter Hours?                                                                                      |                  |                                    |                                                                                                    |               |
| PREVIOUS STEP SUBMIT GOAL CANCEL GOAL                                                                                           |                  |                                    |                                                                                                    |               |
|                                                                                                    |                  |                                    |                                                                                                    |               |

#### Congratulations! Your Education Goal has been submitted to your Army Education Counselor for review.

| ← Education Goals                                                                   |                                            |                           | CREATE NEW GOAL          |
|-------------------------------------------------------------------------------------|--------------------------------------------|---------------------------|--------------------------|
|                                                                                     |                                            |                           |                          |
| Criminal Justice SUBMITTED FOR REVIEW •                                             | Associates Degree • Eligible for Active TA |                           |                          |
| 0% COMPLETE                                                                         |                                            |                           |                          |
| Required Credits: 60.00                                                             | Completed Credits: 0.00                    | Transferred Credits: 0.00 | Remaining Credits: 60.00 |
| Issues Blocking Tuition • Your goal must be approved in order to apply for tuition. |                                            |                           |                          |
| APPLY FOR TUITION VIEW DETAILS                                                      |                                            |                           |                          |

## Step Three: Create an ArmyIgnitED Tuition Assistance Request

Once your Education Goal has been approved by the SD Army Education Counselor (CPT Tipton), it is time to create a Tuition Assistance Request (TAR)! Please note, when you enroll in a course with BHSU that you would like to use TA funding to cover, you must select Military TA as the primary payment type. Please be sure to complete your registration for the course at BHSU prior to submitting a TAR, as the registration confirmation page for your course(s) will contain all the necessary information you will need to successfully complete a TAR. Please note, only courses that are within the 60-day TA request window will be eligible to request TA. Please remember to return to <u>ArmyIgnitED</u> once you are within this window to complete your TA request. **Please Note:** if more than 6 semester hours are requested on the same TAR, the request will require Army Education Counselor approval.

As a reminder, your military status on your student profile at BHSU must indicate that you are a current US Military member, and your branch of service must reflect US Army to seamlessly process your TAR.

#### **Important Notes:**

- Submitting a Tuition Assistance request does not enroll you in the course. You must register for the course at BHSU.
- Soldiers must apply for tuition assistance (TA) in the system 60 to 7 days prior to the class start date.
- All TA must be approved prior to the start date of the course.
- Soldiers will be solely responsible for all tuition costs without TA approval.
- A Soldier may pre-register for a course to secure a slot.
- TA is approved on a course-by-course basis and only for the specific course(s) and class dates that a Soldier requests.
- If the Army has not approved the funding, then the Soldier will be solely responsible for all tuition costs.

#### BHSU ARMYIGNITED STUDENT INFORMATIONAL PACKET

After your TA approval is submitted to BHSU, the TA will be reviewed, and course access granted if there are no further issues with the TA request. Please note, all TA requests must be submitted for approval in ArmyIgnitED at least **7 days** prior to the course start date. The deadline for BHSU to receive and process your TA Authorization will be the Friday of your course start week at 5:55 PM EST. Below are some screenshots from the system that shows the progress of enrollments in ArmyIgnitED.

| From you | r ArmyIgnitE | D Dashboard, locate | • "Active Education Goals" | s" and then select "Apply for Funding": |  |
|----------|--------------|---------------------|----------------------------|-----------------------------------------|--|
|----------|--------------|---------------------|----------------------------|-----------------------------------------|--|

| ← Welcome Back,                                                 |                                                                                |                  |                                |                                |
|-----------------------------------------------------------------|--------------------------------------------------------------------------------|------------------|--------------------------------|--------------------------------|
| Active TA Army CA                                               |                                                                                |                  |                                |                                |
| Fiscal Year Cap                                                 | Undergraduate                                                                  | 3                | Graduate                       | (                              |
| \$2,500.00<br>Funding Remaining                                 | 124<br>Credits Remainin<br>GPA: N/A                                            | g                | 39<br>Credits Rema<br>GPA: N/A |                                |
| CTIVE EDUCATION GOALS                                           |                                                                                |                  |                                |                                |
| Bachelors of Applied Science<br>APPROVED • AMERICAN MILITARY UN | in Administration<br>IIVERSITY (AMU)   Associates Degree   Eligible for Active | TA               |                                |                                |
| 25% COMPLETE                                                    |                                                                                |                  |                                |                                |
| Required Credits: 60.00                                         | Completed Credits: 0.00                                                        | Transferred Cred | its: 15.00                     | Remaining Credits: <b>45.0</b> |

Verify "Contact Information":

- If information needs to be updated, select 'yellow pencil icon' next to the designated area.
- If all information is correct, click 'Verify and Proceed'

| <ul> <li>← Create Tuition Assistance Request</li> </ul> |                                                   |  |
|---------------------------------------------------------|---------------------------------------------------|--|
| Contact Information 🥜                                   | Address 🤌<br>Street 1<br>123 Main St              |  |
| Personal Email Work Phone 5555555                       | Street 2<br>City State Zip<br>Hope Mills NC 28348 |  |
| Mobile Phone<br>5555555                                 |                                                   |  |
| VERIFY AND PROCEED                                      |                                                   |  |

Acknowledge the **'User Agreement'** – Read fully, check ALL boxes to agree to the conditions and then click **'I Agree Continue'**:

| ← Create Tuition Assistance Request: Bachelor of Applied Science in Health Sciences                                                                                                    |
|----------------------------------------------------------------------------------------------------|
|                                                                                                    |
| User Agreement                                                                                                    |
| In order to simplify the application process, you should be aware of or have the following information:                                                                                                    |
| Access to your student registration information. This will help you identify the course information needed for your tuition assistance request. You will need the following information course codes, course bites, number of credit hours, credit hours, predit hours, and cost per credit hours.                                                                                                    |
| Exact term dates for your courses. These dates are set by your institution and is inclusive of the entire term. These dates will not fluctuate based on your individual schedule.                                                                                                    |
| Ensure your personal data is up-to-date on your education record. This is crucial in making sure your tubion assistance request flows properly.                                                                                                    |
| You must agree to all conditions in order to submit this application for approval:                                                                                                    |
| FINANCIAL                                                                                                    |
| a gree that no changes will be made in the above course(s) or dollar amounts without the approval of the issuing education center staff, otherwise, I will pay the difference to the Army and/or the school.                                                                                                    |
| I understand that the Army will pay 100% of my builtonup to \$250 per SH not to exceed 16SH per fical year (PY), I agree to pay the remaining amount and any other costs and fees. I understand that I may use both Tuilton Assistance (TA) and Credentialing Assistance, therewer, the combined usage shall not exceed \$4000 per PY.                                                                                                    |
| Indestand that I will reinburse the Total Government Cost above for non-completions; unsatisfactory grades lundergraduate "Or or below, graduate": or below, or equivalents; incomplete "grades unresolved 180 days after the class end date, or withdrawals if determined that the failure to complete the course was not due to reasons beyond my control (IAW AR 621-5). Hereby voluntarily authorize the amount to be withdrawn from my pay. Collection of this debt will be in accordance with DoDPMR Vol 7A. Chapter 50.                                                                                                    |
| I understand that this application does not guarantee that funds are available, and that the US Army has no obligation to fund this application until it has been approved by the education services staff.                                                                                                    |
| I understand that TA for courses starting in the next FY is conditional until receipt of the TA lunds.                                                                                                    |
| ACADEMIC                                                                                                    |
| I understand that it is my responsibility to ensure my grades are updated in the Army official system of record (Army/spitED). Grades that are 60 days past class and date are considered oversities and will prevent me from applying for TA and will result in recouptment of TA.                                                                                                    |
| 2 Jauthorize the release of academic information (course grades, degree completion status, etc.) by the above institution to the Army (PL 93-566). I grant permission for the Army to share my academic information as needed with Army Contractors only for their responsibilities and contracts for education services (programs. All policies and conditions in AR 621-5 app).                                                                                                    |
| PRIVACY ACT STATEMENT:                                                                                                    |
| AUTHORITY: 10 USC 2007: Payment of Tubion for OM-Duty Taining or Education, AR 621-3, Army Continuing Education System.<br>PRINCIPAL PURPORE To process an individual's reparts for Army Tubion Assistance (TL) For additional information see the System of Records Notice A0621-1-AHRC, https://dpdd.defense.gov/Privacy/SORI Isindee/DOD-vide-SORI-Article-View/Article/S70052/a0621-1-ahrc.apx<br>ROUTINE USES. To process an individual's reparts for Army Tubion Assistance (TL) For additions who have a need for it in the performance of their duties. In addition, this information is subject to proper and necessary routine uses Identified in the system of records notice() specified in the principal purpose statement above.<br>DISCLOSURE: Voluntary: however, failure to provide the information may result in denial of Army Tubion Assistance (TA). |
| PENALTY STATEMENT:                                                                                                    |
| There are server or initial and oil penalties for knowingly submitting fails, fictitious, or fraudulent application and for requesting federal funding that duplicates course costs funded elsewhere.                                                                                                    |
| IAGREE, CONTINUE                                                                                                    |

## Verify current 'Education Center', identify if 'Deployed' then select 'Next':

| ← Create Tuition Assistance Request: Bachelors of A                                         | pplied Science in Administration       |              |         |
|---------------------------------------------------------------------------------------------|----------------------------------------|--------------|---------|
| 1 Demographic                                                                               | Institution                            | 3 Term Dates | Courses |
| What is your Servicing Education Center?                                                    |                                        |              |         |
| Selecting the wrong Army Education Center may result in your tuition assistance request app | lication being delayed or disapproved. |              |         |
| Location *<br>South Dakota Education Office                                                 |                                        |              |         |
| Are you applying for funding from a deployed location?<br>Yes  No                           |                                        |              |         |
| NEXT                                                                                        |                                        |              |         |

```
Page | 10
```

Verify 'Education Institution' is correct; ensure correct 'Campus' is selected; input 'Institutional Student ID' then click 'Next':

| ← Create Tuition Assistance                                   | Request: Bachelors of Applied Science in Admini                                              | stration   |         |
|---------------------------------------------------------------|----------------------------------------------------------------------------------------------|------------|---------|
| 🥜 Demographic                                                 | 2 Institution                                                                                | Term Dates | Courses |
| What is your Institution?                                     |                                                                                              |            |         |
| If you would like to enroll for a course(s) at an institution | that is not assigned to your education goal, please contact your servicing Education Center. |            |         |
| Institution<br>BLACK HILLS STATE UNIVERSITY (BH               | su)                                                                                          |            |         |
| Campus <sup>*</sup><br>BLACK HILLS STATE UNIVERSITY - M       |                                                                                              |            |         |
| Institution Student ID *<br>123456                            | •                                                                                            |            |         |
|                                                               |                                                                                              |            |         |
| BACK NEXT                                                     |                                                                                              |            |         |
|                                                               |                                                                                              |            |         |

Select correct **'Start and End Dates': Please Note:** please refer to your Registration Confirmation Page to ensure that you are selecting the dates of the correct term. Both 8- and 16-week courses have the same course start date.

| ← Create Tuition Assistan                                    | ce Request: Bachelors of /                                              | Applied Science in Admini                                   | istration                                              |         |
|--------------------------------------------------------------|-------------------------------------------------------------------------|-------------------------------------------------------------|--------------------------------------------------------|---------|
| Demographic What are your exact start and end d              | _                                                                       | Institution                                                 | 3 Term Dates                                           | Courses |
| Select the exact term dates provided by the institu          | ution. Using the wrong dates can delay the application a                | oproval.                                                    |                                                        |         |
| <b>2022 Summer Session A ①</b><br>Jul 4, 2022 — Oct 23, 2022 | <b>2022 Summer Session B</b> <sup>①</sup><br>Jul 4, 2022 — Aug 28, 2022 | <b>2022 Summer Session K </b><br>Aug 1, 2022 — Nov 20, 2022 | 2022 Summer Session I ()<br>Aug 1, 2022 – Sep 25, 2022 |         |
| BACK NEXT                                                    |                                                                         |                                                             |                                                        |         |
|                                                              |                                                                         |                                                             |                                                        |         |

#### BHSU ARMYIGNITED STUDENT INFORMATIONAL PACKET

Page | **11** 

Add your enrolled course by clicking on 'Add Course':

| ← Create Tuition Assistance Request: Bachelors of Applied Science in Administration |               |              |           |  |  |
|-------------------------------------------------------------------------------------|---------------|--------------|-----------|--|--|
| 🧭 Demographic                                                                       | 🧭 Institution | 🕜 Term Dates | 4 Courses |  |  |
| You have 45.00 remaining semester hour credits to apply toward                      | is this good. |              |           |  |  |
| BACK SUBMIT CANCEL                                                                  |               |              |           |  |  |

## Select your desired course by clicking on the '+':

| - Create                   | Tuit | ion Assistance Request: Bachelor               | s of Applied Science in Admi | nistration |               |                                  |
|----------------------------|------|------------------------------------------------|------------------------------|------------|---------------|----------------------------------|
| Demograph<br>ADD COURSES M |      | васк                                           | 🥜 Institution                |            | ✓ Term Dates  | (4) Course                       |
| Subject                    |      | Keyward                                        | Level                        | Credits    | Credit Type   | Remaining Funding                |
| v<br>V                     | +    | ACCT100 - Accounting I                         | Undergraduate                | 3          | Semester Hour | Fiscal Year<br><b>\$2,500.00</b> |
| •                          | +    | ACCT101 - Accounting II                        | Undergraduate                | 3          | Semester Hour | Remaining Credits                |
| *                          | +    | ACCT105 - Accounting for Non Accounting Majors | Undergraduate                | 3          | Semester Hour | Undergraduate Credit Cap 124     |
| *                          | +    | ACCT202 - Introduction to Payroll              | Undergraduate                | 3          | Semester Hour | Graduate Credit Cap<br><b>39</b> |
| ~                          | +    | ACCT300 - Financial Accounting                 | Undergraduate                | 3          | Semester Hour |                                  |

Input ALL course information. Please Note: The Military TA rate should always be selected when using TA.

| ← Create Tuition A                                                                    | ssistance Re                       | equest: B                         | achelors of Applied      | l Science in Administratio | n            |                                                              |
|---------------------------------------------------------------------------------------|------------------------------------|-----------------------------------|--------------------------|----------------------------|--------------|--------------------------------------------------------------|
| 🧭 Demographic                                                                         |                                    |                                   | 🧪 Institution            |                            | 🧭 Term Dates | 4 Courses                                                    |
| Code*<br>PSYC101                                                                      |                                    | <sup>Title *</sup><br>Introductio | n to Psychology          |                            |              |                                                              |
| Level*<br>Undergraduate 👻                                                             | Location *<br>DL/Online            | -                                 | Number of Credits *<br>3 | Credit Type *              | 3            | Remaining Funding                                            |
| Cost Per Credit<br>O \$285 - Civilian TA Undergratu<br>This cost applies to GS employ | ate<br>ees using Civilian TA for 1 | undergraduate co                  | urse work                |                            |              | Fiscal Year <b>\$2,500.00</b>                                |
| \$250 - Military TA Undergrad<br>This cost applies to Airmen usi                      | uate<br>ng Military TA for underg  | raduate coursew                   | ork                      |                            |              |                                                              |
| \$250 - MyCAA<br>This cost applies to spouse's of<br>Different Cost?                  | Airmen for undergradua             | te coursework                     | •                        |                            |              | Remaining Credits                                            |
| ADD COURSE                                                                            |                                    |                                   |                          |                            |              | Undergraduate Credit Cap<br>124<br>Graduate Credit Cap<br>39 |

| Create Tuition Ass                                      | istance Request: Bachelors                 | of Applied Science in Administr | ation        |                                  |
|---------------------------------------------------------|--------------------------------------------|---------------------------------|--------------|----------------------------------|
| Demographic                                             |                                            | Institution                     | 🧭 Term Dates | (4) Cour                         |
| You have 42.00 remaining semester h PSYC101 - Introduct |                                            |                                 | ×            | Remaining Funding                |
|                                                         | lit Cost Government Cost<br>50.00 \$750.00 | Student Cost<br>\$0.00          |              | Fiscal Year <b>\$1,750.00</b>    |
|                                                         |                                            |                                 |              | Remaining Credits                |
| Costs                                                   |                                            |                                 |              | Undergraduate Credit Cap 121     |
| Total Costs                                             | Government Costs                           | Student Costs                   |              | Graduate Credit Cap<br><b>39</b> |
|                                                         | \$750.00                                   | \$0.00                          |              |                                  |

SPRING 2023

BHSU ARMYIGNITED STUDENT INFORMATIONAL PACKET

You will then receive a confirmation that your TA request has been submitted. Please note your **'TA Request ID'** and click **'Finish'**: (Note: you have the option to 'Print TA Request' for your own reference. BHSU will receive the approved TAR electronically.)

| Tuition Assistance Request Application: Application Submitted                                                                                         |
|----------------------------------------------------------------------------------------------------|
|                                                                                                    |
| Congratulations your tuition assistance request has been approved!                                                                                    |
| Your tuition assistance request ID is 826 Here are your next steps                                                                                    |
| Go to your institution's website and register with your institution. Make sure you are enrolled in the correct courses on your institution's website. |
| 2 If your school requests your tuition assistance document you can print that here using the button below.                                            |
| 3 You can view your Tuition Assistance Requests section under your Education Record to check the status and details of your applications.             |
| PRINT TA REQUEST FINISHED                                                                                                    |

SPRING 2023

## Step Four: Viewing an ArmyIgnitED Tuition Assistance Request

Once TA Request has been submitted for review, you can check on the status of your TA Requests in the <u>ArmyIgnitED</u> Portal. Please review the following steps to access your submitted TAR's.

Click on 'Tuition Assistance Requests':

| ignited A                                                                                                    |                                                                                                    |
|----------------------------------------------------------------------------------------------------|----------------------------------------------------------------------------------------------------|
| EDUCATION RECORD                                                                                                    |                                                                                                    |
| 맘 Dashboard                                                                                                    |                                                                                                    |
| Messages                                                                                                    |                                                                                                    |
| Inition Assistance Requests                                                                                                    |                                                                                                    |
| ✓ Education Goals                                                                                                    |                                                                                                    |
| Tuition Assistance Requests Other Funded Enrollments                                                                                                    |                                                                                                    |
| Filter By                                                                                                    |                                                                                                    |
| Fliter By   ID #373- BLACK HILLS STATE UNIVERSITY (BHSU) PENDING APPROVAL + ACTIVE TA                                                                                                    |                                                                                                    |
| ID #373- BLACK HILLS STATE UNIVERSITY (BHSU)                                                                                                    | Level: Undergraduate Grade: Credits: 3 Government Cost: \$750.00 Student (                                                                                 |
| ID #373- BLACK HILLS STATE UNIVERSITY (BHSU)<br>PENDING APPROVAL + ACTIVE TA                                                                                                    | Level: Undergraduate Grade: Credits: 3 Government Cost: \$750.00 Student C<br>Level: Undergraduate Grade: Credits: 4 Government Cost: \$1,000.00 Student C |
| ID #373- BLACK HILLS STATE UNIVERSITY (BHSU)<br>PENDING APPROVAL + ACTIVE TA<br>MATH110 - College Algebra 08/01/2022 - 11/20/2022                                                                                                    |                                                                                                    |
| ID #373- BLACK HILLS STATE UNIVERSITY (BHSU)<br>PENDING APPROVAL + ACTIVE TA<br>MATH110 - College Algebra 08/01/2022 - 11/20/2022<br>BIOL133 - General Biology I with Lab 08/01/2022 - 11/20/2022                                                                                                    |                                                                                                    |
| ID #373- BLACK HILLS STATE UNIVERSITY (BHSU) PENDING APPROVAL + ACTIVE TA MATH110 - College Algebra 08/01/2022 - 11/20/2022 BIOL133 - General Biology I with Lab 08/01/2022 - 11/20/2022 CANCEL ID #372- BLACK HILLS STATE UNIVERSITY (BHSU)                                                                             |                                                                                                    |
| ID #373- BLACK HILLS STATE UNIVERSITY (BHSU) PENDING APPROVAL + ACTIVE TA MATH110 - College Algebra 08/01/2022 - 11/20/2022 BIOL133 - General Biology I with Lab 08/01/2022 - 11/20/2022 CANCEL ID #372- BLACK HILLS STATE UNIVERSITY (BHSU) APPROVED + ACTIVE TA                                                        | Level: Undergraduate Grade: Credits: 4 Government Cost: \$1,000.00 Student 0                                                                               |
| ID #373- BLACK HILLS STATE UNIVERSITY (BHSU) PENDING APPROVAL * ACTIVE TA MATH110 - College Algebra 08/01/2022 - 11/20/2022 BIOL133 - General Biology I with Lab 08/01/2022 - 11/20/2022 CANEEL ID #372- BLACK HILLS STATE UNIVERSITY (BHSU) APPROVED * ACTIVE TA PSYC221 - Personality Theories 08/01/2022 - 11/20/2022 | Level: Undergraduate Grade: Credits: 4 Government Cost: \$1,000.00 Student 0                                                                               |

If TA has been approved, then **'APPROVED'** will be listed under the course.

If TA is still in a pending status, then **'PENDING APPROVAL'** will be listed under the course.

You also have the option to 'cancel' TA Request as well as view/print PDF of TA Request Form:

| ← Tuition Assistance Requests                                             |                      |        |            |                             |                      |   |
|---------------------------------------------------------------------------|----------------------|--------|------------|-----------------------------|----------------------|---|
| Tuition Assistance Requests Other Funded Enrollments                      |                      |        |            |                             |                      |   |
| Filter By                                                                 |                      |        |            |                             |                      |   |
| ID #373- BLACK HILLS STATE UNIVERSITY (BHSU) PENDING APPROVAL + ACTIVE TA |                      |        |            |                             |                      |   |
| MATH110 - College Algebra 08/01/2022 - 11/20/2022                         | Level: Undergraduate | Grade: | Credits: 3 | Government Cost: \$750.00   | Student Cost: \$0.00 | ~ |
| BIOL133 - General Biology I with Lab 08/01/2022 - 11/20/2022              | Level: Undergraduate | Grade: | Credits: 4 | Government Cost: \$1,000.00 | Student Cost: \$0.00 | ~ |
| CANCEL                                                                    |                      |        |            |                             |                      |   |
| ID #372-BLACK HILLS STATE UNIVERSITY (BHSU)<br>APPROVED • ACTIVETA        |                      |        |            |                             |                      |   |
| PSYC221 - Personality Theories 08/01/2022 - 11/20/2022                    | Level: Undergraduate | Grade: | Credits: 3 | Government Cost: \$750.00   | Student Cost: \$0.00 | ~ |
|                                                                           |                      |        |            |                             |                      |   |
| ID #48- BLACK HILLS STATE UNIVERSITY (BHSU)<br>APPROVED + ACTIVE TA       |                      |        |            |                             |                      |   |
| PSYC101 - Introduction to Psychology 05/30/2022 - 07/31/2022              | Level: Undergraduate | Grade: | Credits: 3 | Government Cost: \$750.00   | Student Cost: \$0.00 | ~ |
| Dbeint boe                                                                |                      |        |            |                             |                      |   |

#### IF **'CANCEL'** is selected:

| ← Tuition Assistance Requests                                              |                                                                                                  |                                                                                           |
|----------------------------------------------------------------------------|--------------------------------------------------------------------------------------------------|-------------------------------------------------------------------------------------------|
| Tuition Assistance Requests Other Funded Enrollments                       |                                                                                                  |                                                                                           |
| iter By                                                                    | •                                                                                                |                                                                                           |
| ID #373 BLACK HILLS STATE UNIVERSITY (BHSU)<br>PENDINGAPPROVAL + ACTIVE TA | (                                                                                                |                                                                                           |
| MATH110 - College Algebra 08/01/2022 - 11/20/2022                          | Cancel Tuition Assistance<br>Request                                                             | Level: Undergraduate Grade: Credits: 3 Government Cost: \$730.00 Student Cost: \$0.00 🗸   |
| BIOL133 - General Biology I with Lab 08/01/2022 - 11/20/2022               | Are you sure you want to cancel this tuition<br>assistance request application? There is no undo | Level: Undergraduate Grade: Credits: 4 Government Cost: \$1,000.00 Student Cost: \$0.00 🕹 |
| CANCEL                                                                     | operation and you will have to resubmit your<br>application.                                     | -                                                                                         |
| ID #372- BLACK HILLS STATE UNIVERSITY (BHSU)<br>APPROVED + ACTIVETA        |                                                                                                  |                                                                                           |
| PSYC221 - Personality Theories 08/01/2022 - 11/20/2022                     |                                                                                                  | Level: Undergraduate Grade: Credits: 3 Government Cost: \$750.00 Student Cost: \$0.00 🗸   |
| BPRINT PDF CANCEL                                                          |                                                                                                  |                                                                                           |
| ID #48- BLACK HILLS STATE UNIVERSITY (BHSU)<br>APPROVED + ACTIVE TA        |                                                                                                  |                                                                                           |
| PSYC101 - Introduction to Psychology 05/30/2022 - 07/31/2022               |                                                                                                  | Level: Undergraduate Grade: Credits: 3 Government Cost: \$750.00 Student Cost: \$0.00 v   |
| @PRINT PDF                                                                 |                                                                                                  |                                                                                           |
|                                                                            |                                                                                                  |                                                                                           |

Please Note: Once 'YES' is selected, the operation CANNOT be undone. A resubmission would need to be completed.

## BHSU ARMYIGNITED STUDENT INFORMATIONAL PACKET

SPRING 2023

Page | 15

## Help with the TAR process: HelpDesk Information Hub

If you need assistance using the system to submit TA Requests in the <u>ArmyIgnitED</u> Portal, please review the following information.

## Click '?' at right side of screen:

| ignited <mark>a</mark> ≡    | 2 EDUCATION PROGRAMS ~ | 0 |
|-----------------------------|------------------------|---|
| EDUCATION RECORD            | TA PROCESS UPDATES!    | × |
| BB Dashboard                |                        |   |
| Messages                    |                        |   |
| Tuition Assistance Requests | ← Dashboard            |   |
|                             |                        |   |

Select the appropriate area for which you require assistance:

|                                                                                                    | <b>n we help?</b><br>Ir knowledge base |
|----------------------------------------------------------------------------------------------------|----------------------------------------|
| FAQs                                                                                                    | Support Tickets                        |
| <b>B</b><br>Frequently Asked Questions<br>Please check out our FAQs if you are having issues, we keep them up<br>to date with relevant topics to your education needs. | No Tickets                             |
| Documents and Links                                                                                                    |                                        |
| Documents and Links<br>Browse our documents related to funding programs, policies, and<br>more.                                                                        |                                        |

#### FAQs:

• Type in the description for what you are searching:

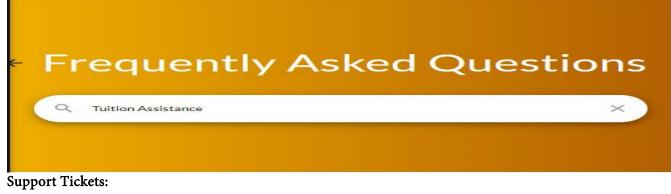

Scroll through the different categories to ensure that your question / concern gets submitted in the correct category

- Education Goal or Tuition Assistance Requests
- Credentialing Assistance
- Personal Data
- Institutions
- Submit a Complaint Against an Institution
- Technical Issues

#### **Education Goal or Tuition Assistance Requests:**

• Click 'Submit Message':

| ← Help Ticket                                                                                                    |                                                                                                    |
|----------------------------------------------------------------------------------------------------|----------------------------------------------------------------------------------------------------|
| Which area do you need assistance with?                                                                                                    |                                                                                                    |
| Education Goal or Tuition Assistance Requests                                                                                                    |                                                                                                    |
| Issues Related To  Assistance creating a tuition assistance request Tuition assistance request information needs to change Grades are missing, overdue, or wrong I am receiving an error statement I have / need an extension for my course I need assistance clearing a system warning | <ul> <li>Issues regarding the evaluated degree plan</li> <li>Need to drop a course</li> <li>Problems creating a goal</li> <li>Questions concerning my credit caps</li> <li>Questions concerning my GPA</li> <li>Recoupment or refund questions</li> <li>Want to change academic institutions or major</li> </ul> |
| You will need to contact your education center for assistance. Their contact information is below.                                                                                                    |                                                                                                    |
| South Dakota Education Office<br>Camp Rapid, SD 57701                                                                                                    |                                                                                                    |

## Personal Data:

Click 'Submit Message':

| Personal Data                                                                                                    |                                                                                                    |  |  |
|----------------------------------------------------------------------------------------------------|----------------------------------------------------------------------------------------------------|--|--|
| Issues Related To <ul> <li>Acquisition information needs updating (civilians only)</li> </ul>                                                        | MiIPDS listed as unavailable                                                                                                    |  |  |
| Activated end date needs updated     ANG/Reserve on active duty orders     Assigned installation needs updated                                       | <ul> <li>Name Change</li> <li>Need assistance clearing a system warning message</li> <li>Need to change record type (military to civilian)</li> </ul> |  |  |
| Assigned unit needs updated     Expiration Term of Service (ETS) needs updated     DCPDS listed as unavailable     I am receiving an error statement | Rank/Grade needs updating     Record shows you have a UIF/Referral OPR/EPR (military only)     Your record status needs to be updated                 |  |  |
|                                                                                                    |                                                                                                    |  |  |
| You will need to contact your education center for assistance. Their contact information is below.                                                   |                                                                                                    |  |  |
| South Dakota Education Office<br>Camp Rapid, SD 57701                                                                                                |                                                                                                    |  |  |
|                                                                                                    |                                                                                                    |  |  |

Click **'Submit Message'** -> select the appropriate **'Category'** -> type the **'Subject'** -> type the message into the body of the message -> upload any documents (if applicable) -> click **'Send'**:

| Creat             | e Me  | essag   | e                          |        |     |     |     |   |    |   |   |      |          |    |      |      |      |      |      | × |
|-------------------|-------|---------|----------------------------|--------|-----|-----|-----|---|----|---|---|------|----------|----|------|------|------|------|------|---|
| Categor<br>Grade  |       |         |                            |        |     |     |     |   |    |   |   |      | Ŧ        | 4  |      |      |      |      |      |   |
| Subject<br>Missir |       | ades    |                            |        |     |     |     |   |    |   |   |      | _        |    |      |      |      |      |      |   |
| в                 | I     | Ū       | Paragraph                  | •      | 101 | 101 | ili | ≡ | ŧΞ | 1 | Ě | Ē    | e        | çò |      |      |      |      |      |   |
| My g              | rades | are not | reflected from my previous | course | es. |     |     |   |    |   |   |      |          |    |      |      |      |      |      |   |
|                   |       |         |                            |        |     |     |     |   |    |   |   |      |          |    |      |      |      |      |      |   |
|                   |       |         |                            |        |     |     |     |   |    |   |   |      |          |    |      |      |      |      |      |   |
| Attach            | ments | s       |                            |        |     |     |     |   |    |   |   |      |          |    |      |      |      |      |      |   |
| t                 | CHO   | OSE FI  | LE                         |        |     |     |     |   |    |   |   |      |          |    |      |      |      |      |      |   |
| (                 |       |         |                            |        |     |     |     |   |    |   |   |      |          |    | <br> | <br> | <br> | <br> | <br> |   |
|                   |       |         |                            |        |     |     |     |   |    |   |   | Drop | files he | re |      |      |      |      |      |   |
| _                 |       |         |                            |        |     |     |     |   |    |   |   |      |          |    |      |      |      |      |      |   |
| SE                | ND    |         |                            |        |     |     |     |   |    |   |   |      |          |    |      |      |      |      |      |   |
|                   |       |         |                            |        |     |     |     |   |    |   |   |      |          |    |      |      |      |      |      |   |

#### SPRING 2023

#### Institutions:

• Reach out to your Educational Institution directly for ANY questions pertaining to the items listed below:

| I | nstitutions (colleges and universities)                                                                                                    |                                                                                                    |
|---|----------------------------------------------------------------------------------------------------|----------------------------------------------------------------------------------------------------|
| 1 | <ul> <li>cannot find course listed &amp; no way to proceed with tuition assistance request</li> <li>cannot find degree program</li> <li>cannot find the term dates needed</li> <li>Degree Completion</li> <li>How to combine funding sources for same course</li> </ul> | <ul> <li>Need an evaluated degree plan</li> <li>Need to drop a course</li> <li>Need your grade reported</li> <li>Academic Institution not listed on website to choose</li> <li>Using alternate funding</li> </ul> |
|   | For the above issues you will need to contact the academic institution. They have the ability and responsibility to provide a reso                                                                                                    | lution for these areas. If they need assistance have them contact aiportal@bamtech.net for assistance using the site.                                                                                             |

#### **Technical Issues:**

• Click 'Submit Ticket':

#### Technical issues using ArmyIgnitED site

#### Issues Related To

- Errors while processing information
- Problems signing forms or documents
- Pages or screens not loading or operating
- Errors sending system messages
- Errors accessing ArmylgnitED areas

#### SUBMIT TICKET

Fill in the appropriate areas with the appropriate information:

- Category
- Sub-Category
- Priority
- Description
- Attachments (if applicable)

#### Click 'Submit':

| ← Add Ticket                                                                 |          |                                        |      |               |                                |   |
|------------------------------------------------------------------------------|----------|----------------------------------------|------|---------------|--------------------------------|---|
| Category*<br>Received System Error<br>Description*<br>Documents won't upload | <u>*</u> | Sub-Category*<br>Downloading Documents | ×    | Priori<br>Non | ty*<br>mal - Bug/Error Message | - |
| Attachments                                                                  |          |                                        |      |               |                                |   |
|                                                                              |          | Dropfiles                              | here |               |                                |   |
|                                                                              |          |                                        |      |               |                                |   |

| TED STUDENT INFORMATIONAL PAC |
|-------------------------------|
|-------------------------------|

SPRING 2023 P a g e | **19** 

## Viewing 'HelpDesk Tickets':

Going back to the main 'HelpDesk' section, if a 'Support Ticket' was submitted, the 'ticket' will reflect. This is where you would check the status of your 'Support Ticket'

| How can we help?    |                                                                                                    |                                                     |  |  |  |  |  |  |  |
|---------------------|----------------------------------------------------------------------------------------------------|-----------------------------------------------------|--|--|--|--|--|--|--|
|                     |                                                                                                    |                                                     |  |  |  |  |  |  |  |
|                     |                                                                                                    |                                                     |  |  |  |  |  |  |  |
|                     | FAQs                                                                                                    | Support Tickets                                     |  |  |  |  |  |  |  |
|                     | 8                                                                                                    | Received System Error Downloading Documents         |  |  |  |  |  |  |  |
|                     | Frequently Asked Questions<br>Please check out our FAQs if you are having issues, we keep th<br>to date with relevant topics to your education needs. | Date Submitted     Status       6/30/22     Pending |  |  |  |  |  |  |  |
|                     | Documents and Links                                                                                                    | VIEW                                                |  |  |  |  |  |  |  |
|                     |                                                                                                    | ADD TICKET                                          |  |  |  |  |  |  |  |
|                     | Documents and Links                                                                                                    |                                                     |  |  |  |  |  |  |  |
|                     | Browse our documents related to funding programs, policies more.                                                                                      | s, and                                              |  |  |  |  |  |  |  |
| l<br>Viewing messag | es from 'Support Tickets':                                                                                                    |                                                     |  |  |  |  |  |  |  |
| igniteda            | ≡                                                                                                    | EDUCATION PROGRAMS ~                                |  |  |  |  |  |  |  |
| EDUCATION RECORD    |                                                                                                    | TA PROCESS UPDATES!                                 |  |  |  |  |  |  |  |
| 品 Dashboa           | ard                                                                                                    | TATROCESS OF DATES.                                 |  |  |  |  |  |  |  |
| 🗐 Message           | es                                                                                                    |                                                     |  |  |  |  |  |  |  |
| Tuition A           | Assistance Requests                                                                                                    | ← Dashboard                                         |  |  |  |  |  |  |  |
| 🖌 Educatio          | on Goals                                                                                                    |                                                     |  |  |  |  |  |  |  |

#### NOTE THE FOLLOWING:

- ✓ = the reply from the Education Counselor has '**RESOLVED'** this '**Support Ticket'** and NO replies are allowed
- ! = the reply from the Education Counselor has placed a 'FLAGGED' notification on the message and replies are allowed

## Withdrawing ArmyIgnitED Tuition Assistance Request

When completing a withdrawal of a course, please keep in mind that BHSU is the system of record for ensuring your course is dropped or withdrawn on a specific date. All course changes will need to occur from within your BHSU SNAP account or by emailing the BHSU Registrar's Office to let them know which course(s) you are dropping (Johanna.Best@bhsu.edu). Please note, all drops that occur before or during Week One of your course start will not be invoiced to the military. A 100% refund will be issued for any tuition and fees (less a late registration fee) for courses dropped prior to the end of Week One.

**IMPORTANT**: When you complete a drop of a course at BHSU within or prior to the end of the first week of class, you should return to the ArmyIgnitED portal and complete a cancellation of the approved TA that you are no longer utilizing. This will allow your Fiscal Year funds to become re-allocated to be used for a future course.

## Refunds After Week One

Refunds for academic credit courses are based on the weekly schedule of your course session. You should use the tables below to find your potential refund amount based on the session length of your course and in which week of the course session you submitted your online withdrawal request form.

Students should allow 30 days for the processing of tuition refunds. Depending on the original payment method, refunds may not be issued if there is a past due balance on the account. In some cases, credits may instead be applied to the open balance.

## Military Tuition Assistance Tuition Refund Policy: 16-Week Courses

| Withdrawal Request Date        | Tuition Refund Percentage |
|--------------------------------|---------------------------|
| Before or During Weeks 1 and 2 | 100%                      |
| During Weeks 3 and 4           | 75%                       |
| During Weeks 5 through 8       | 50%                       |
| During Weeks 9 through 10      | 40%                       |
| During Weeks 11through 16      | No Refund                 |

## Military Tuition Assistance Tuition Refund Policy: 8-Week Courses

| Withdrawal Request Date  | Tuition Refund Percentage |
|--------------------------|---------------------------|
| Before or During Week 1  | 100%                      |
| During Week 2            | 75%                       |
| During Weeks 3 and 4     | 50%                       |
| During Week 5            | 40%                       |
| During Weeks 6 through 8 | No Refund                 |

The Department of Defense requires the University to return any unearned Military Tuition Assistance (TA) funds to the Department should a service member withdraw from a course that was paid for using TA. If a service member withdraws from any course on or before the 60% completion date (during week 5 for an 8-week course and during week 9/10 for a 16-week course), a prorated refund will be issued back to the Department for the TA funds that were provided. The schedules above determine the prorated amount of TA funds refunded to the Department based on the date of service member's withdrawal from a course. For example, if a service member withdraws from a course at the 60% mark (during week 5 for an 8-week course and during week 9/10 for a 16-week course), 40% of TA funds used for the course will be returned to the Department. In instances when a service member stops attending due to a documented military service obligation, the University will work with the affected service member to identify solutions that may not result in a student debt to the University for the portion of TA funds returned to the Department.

## **Frequently Asked Questions**

#### 1. What is ArmyIgnitED?

a. The Army's platform through which the student selects and uploads their education goal and degree plan and requests financial assistance. This will be the platform for which Army students will select TA (tuition assistance).

#### 2. Does an Army student have to have an account in ArmyIgnitED?

- a. Yes. Students must create an account following the set-up instructions provided in this document.
- 3. Where can students go to create an account in ArmyIgnitED?
- a. <u>https://www.armyignited.army.mil/</u>

#### 4. What email address should soldier's use?

a. Soldiers should use their .mil email address per the Army training guides. The system will send an email, and Soldier's must confirm to finalize the account creation. Soldiers should follow the instructions in the email to complete the account creation.

#### 5. What if I had an account in ArmyIgnitED 1.0; do I have to create an account in the new ArmyIgnitED?

a. Yes, every soldier must create a new account in <u>ArmyIgnitED</u>, even if you were a ArmyIgnitED 1.0 user. A specific user ID will be assigned to all students, which will be different than the previous ID.

#### 6. Does a soldier have to select BHSU in ArmyIgnitED as their home school?

a. After a student creates their account in ArmyIgnitED, they must create an education goal, and within that process, they will need to identify Black Hills State Unviersity (BHSU) as their home school.

#### 7. What is the education goal?

a. This how soldiers identify their educational goals by selecting their academic program, education institution, updating their personal information and contact information. Please note, you will need to download a copy of your Degree Plan document from your BHSU SNAP account or you request a copy from the Veterans Affairs office (Veterans@BHSU.edu) or your BHSU advisor. This form will need to be uploaded to ArmyIgnitED.

#### 8. How does the soldier information get from ArmyIgnitED to BHSU?

a. Once a student's education goal is approved, students will then be able to request TA for courses. The Army will then send TA approval information to BHSU which will be reviewed and processed.

#### 9. Does a soldier register for their courses in ArmyIgnitED?

a. No, soldier's will only register for courses in their BHSU Snap account through a BHSU advisor.

#### 10. When can a soldier register?

a. New students can register for up to 6 semester hours after they are admitted; they will need an approved education goal and aEvaluated Degree Plan (EDP) on file before they can register for more courses. Existing students can register once their EDP file is in ArmyIgnitED.

#### 11. How will a soldier drop or withdrawal from a course?

a. Soldier's will submit the drop or withdrawal form in their BHSU Snap account or email the BHSU Registrar's Office a course was dropped. (Johanna.Best@bhsu.edu).

#### 12. How will a soldier's grades be reported?

13.

a. A grade file will be sent from BHSU to the Army, and the students on the file will have their grades updated.

#### What if a soldier has a grade changed? How will that be reported?

**a.** Grade changes will be updated by the BHSU Veteran Affairs Office. Please email <u>veterans@bhsu.edu</u> if your course end grade is changed on your BHSU Snap account so that the BHSU Veteran Affairs office can update your final grade on your ArmyIgnitED 2.0 account.

#### 14. What if a soldier is on a course extension (incomplete)? How will that be reported?

a. Soldiers who receive an incomplete grade will be reported on the grade file. After that, the BHSU Veteran Affairs office will update the "I" or extension grade when the time period to complete coursework has expired.

#### 15. If a soldier is new to BHSU and ArmyIgnitED, which account should be completed first?

a. It is recommended that the soldier start at BHSU because your BHSU school ID # is needed to complete your ArmyIgnitED account, your BHSU should be completed first.